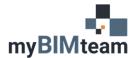

## QUESTION

How can I better control placement when "dragging" Revit model elements?

## ANSWER

When dragging most model elements, you can reposition the object anywhere you like. Holding down the **shift key** while dragging can constrain the element to move only in one direction, or to remove the constraint so you can freely place it.

Some Examples:

- Windows: Hold the shift key while dragging, and the window will lock into its horizontal position and maintain the sill height.
- Level Lines: Holding the shift key while dragging a level will allow you to only move it vertically.
- Column Grid Lines: Holding the shift key will lock the grid to move orthagonally only.
- Walls: Walls joined to other walls will remain connected when dragged. Use the shift key allow you to change the length of the wall when dragging.
- **Doors:** by default, doors can only be moved along wall, but using the shift key will allow you to move it vertically.

## NOTES

- When dragging model elements that are hosted by another, the element will stay within the host. To move it to another host, use the "rehost" option.
- To disable unintentional dragging of objects disable "Drag Elements on Selection" (aka "Press and Drag")

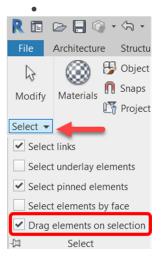

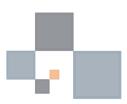